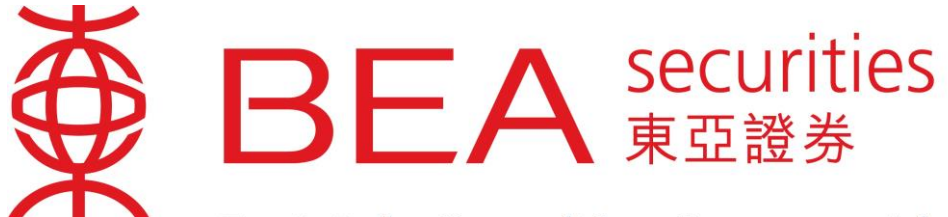

# **East Asia Securities Company Limited**

東亞證券有限公司

# 串流報價服務 使用手冊

[www.easecurities.com.hk](http://www.easecurities.com.hk/)

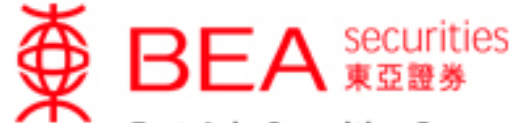

East Asia Securities Company Limited<br>東亞證券有限公司

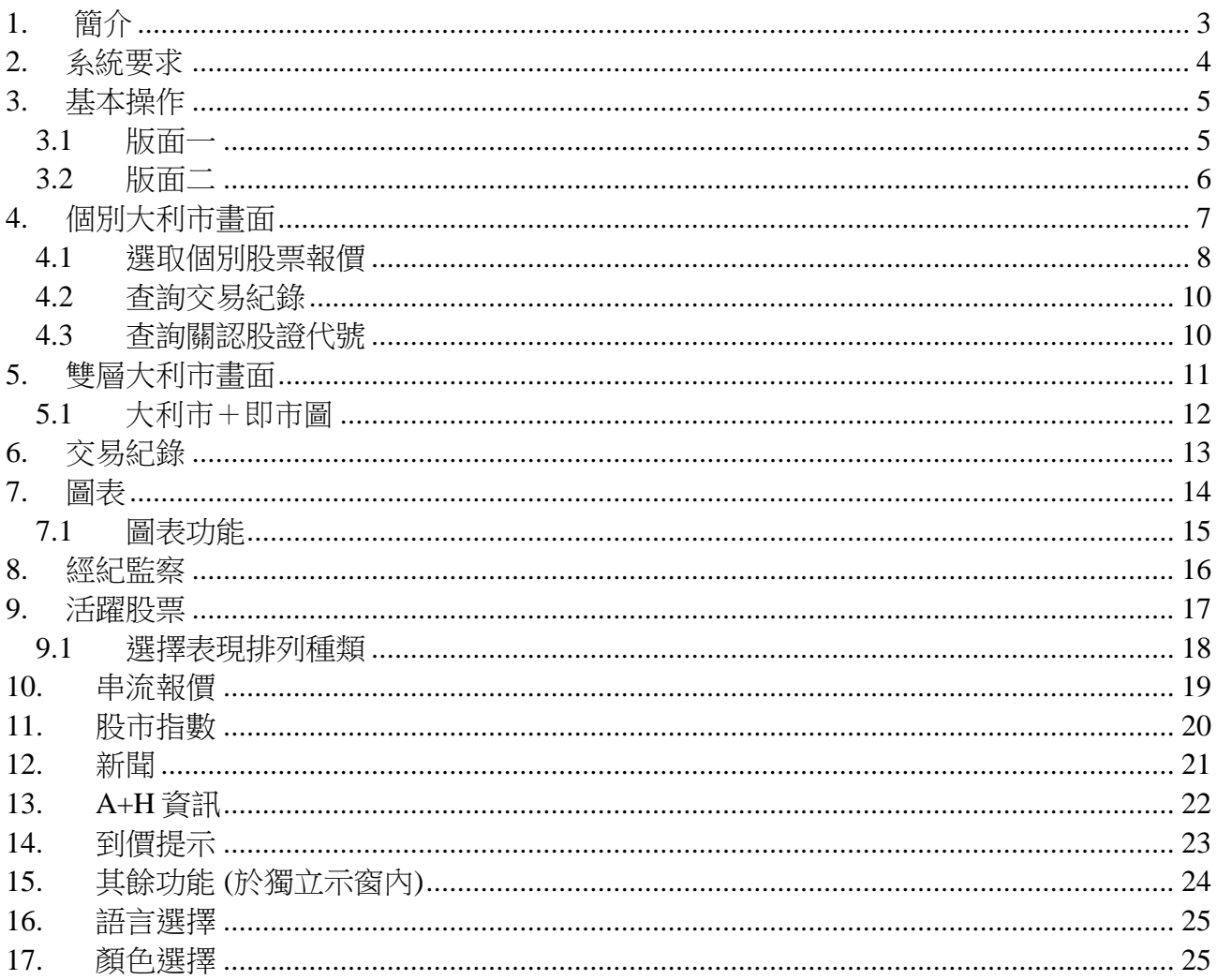

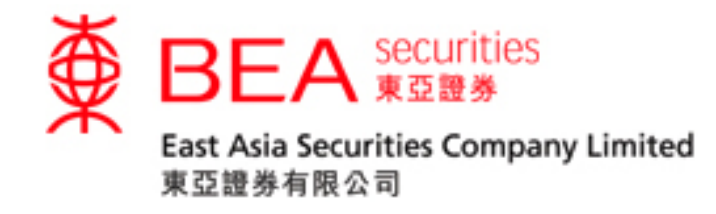

# <span id="page-2-0"></span>**1.** 簡介

此用戶手冊將詳細介紹本公司的報價服務功能。

報價服務如下:

- 1. 個別大利市畫面
- 2. 雙層大利市畫面
- 3. 大利市+即市圖
- 4. 交易紀錄
- 5. 圖表
- 6. 經紀監察
- 7. 二十大活躍股票
- 8. 串流報價
- 9. 股市指數
- 10. 新聞
- 11. A+H 資訊
- 12. 到價提示
- 13. 大手成交

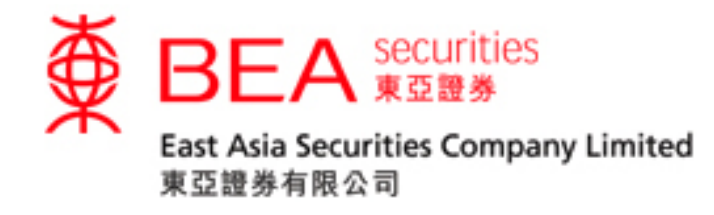

## <span id="page-3-0"></span>**2.** 系統要求

為使客戶能更有效率地使用此網上交易系統,本公司建議客戶的個人電腦設定最少符合以下 需求:

硬件需求:

- 1GHz 中央處理器
- 2GB 主記憶體容量
- 互聯網連線
- 螢幕解像度1024 x 768

軟件需求:

- 操作系統:視窗 7 或以上
- Internet Explorer 10 或以上

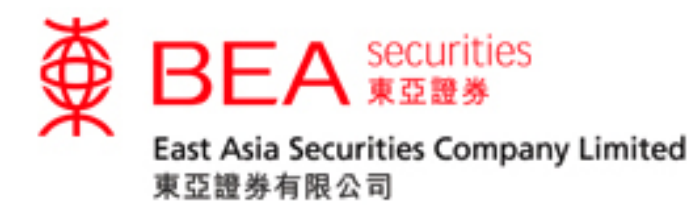

## <span id="page-4-0"></span>**3.** 基本操作

<span id="page-4-1"></span>**3.1** 版面一

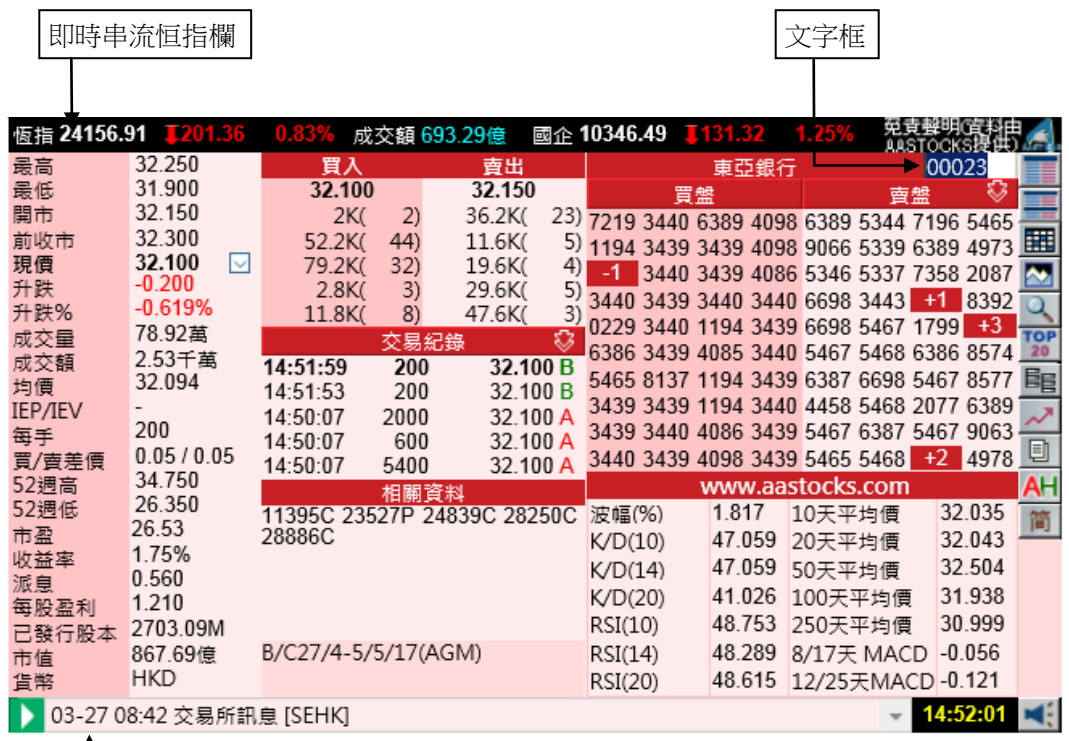

聯交所新聞

即時串流恒指欄

- 提供即時恒生指數、成交額及國企指數。

文字框

- 只需用滑鼠在右上方之「文字框」輸入所需之股票代號,再按 ENTER,便可列出相關 的 股票資料。

#### 聯交所新聞

- 由香港聯合交易所透過其大利市系統發出的資料,內容包括各上市公司的公告,董事會會 議通知及聯交所的公告等等。

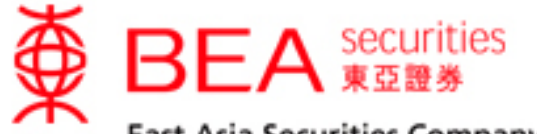

East Asia Securities Company Limited 東亞證券有限公司

**3.2** 版面二

<span id="page-5-0"></span>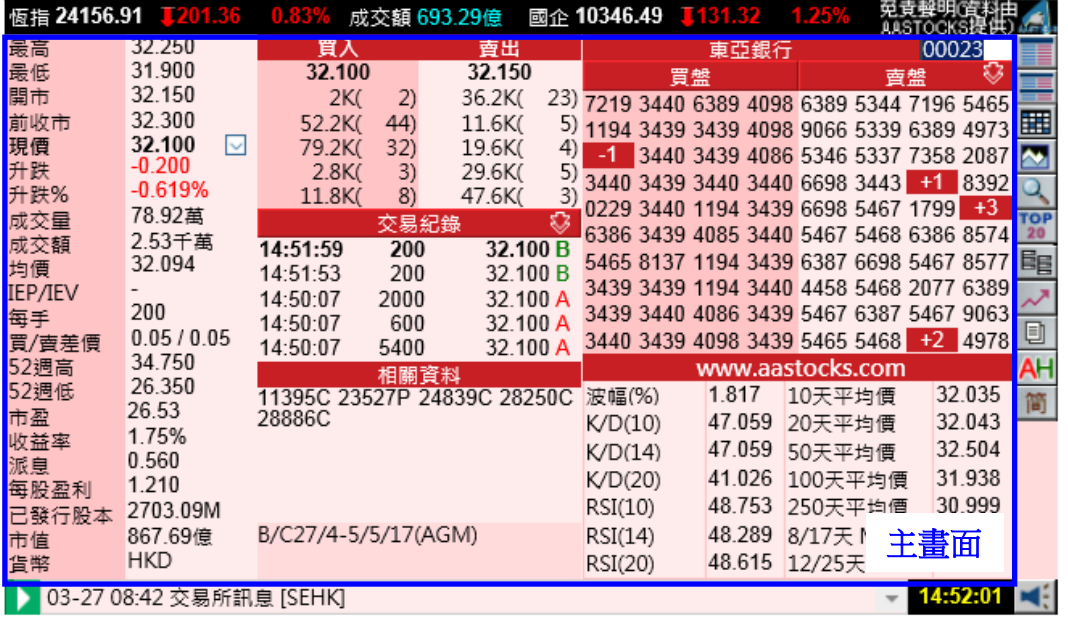

主畫面 - 只需按右方的按鈕,相關的內容便在主畫面列出。

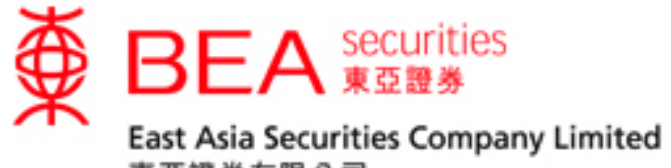

# <span id="page-6-0"></span>**4.** 個別大利市畫面

只需按下 " ",個別大利市畫面便會出現。除香港即時串流報價及經紀排位外,亦同時提 供全日成交紀錄、買入價/賣出價、相關認股證、技術分析數據等等。

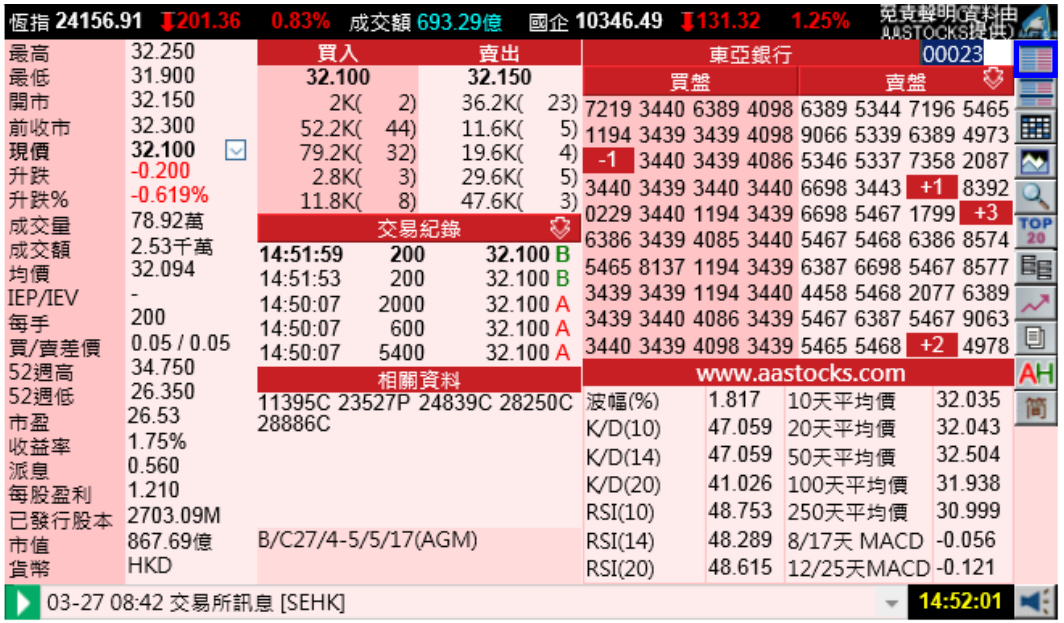

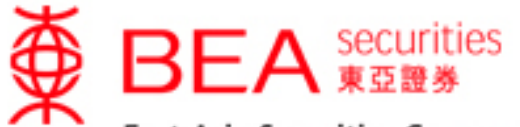

East Asia Securities Company Limited 東亞證券有限公司

#### <span id="page-7-0"></span>**4.1** 選取個別股票報價

(a) 只需在文字框內鍵入股票代號 (舉例: 23) 然後按 "Enter"。相關資料便會顯示出 來。 股票資料包括最高價/最低價、開市價、前收市價、現價、升跌(\$)、升跌(%)、成 交量、成交金額、平均價、 IEP / IEV、差價、每手股數、52 週最高/低、市盈率、收 益率、派息、 每股盈行、已發行股本、市值、貨幣。

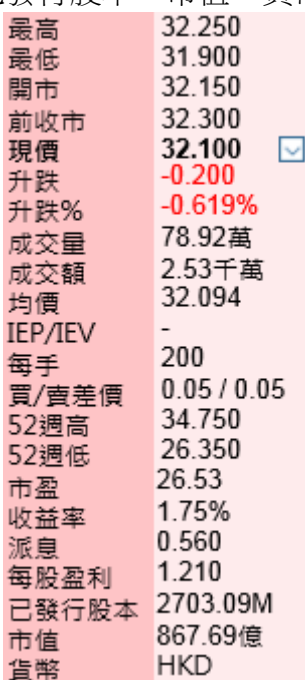

#### (b) 買入價/賣出價,全日交易紀錄

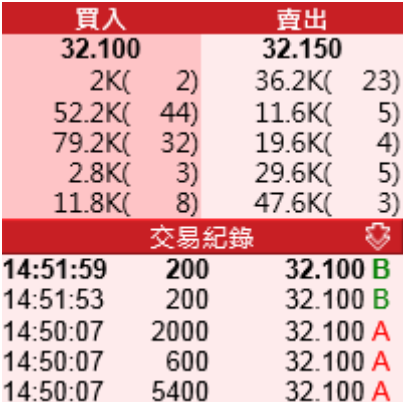

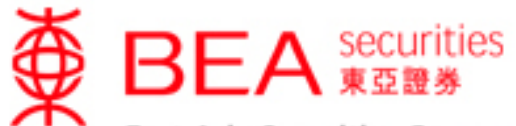

East Asia Securities Company Limited

東亞證券有限公司

(c) 經紀排位

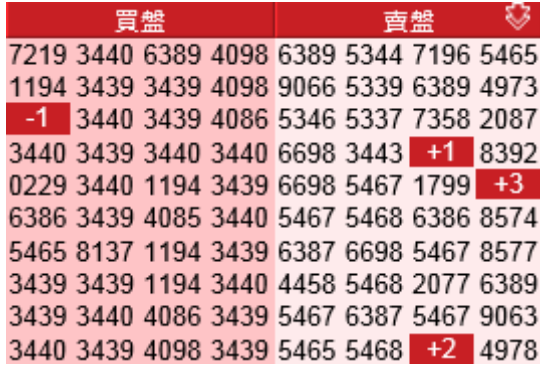

(d) 收市競價交易時段 (收市競價時段) 及市場波動調節機制 (市調機制) 只需按下" ,收市競價時段及市調機制冷靜期的資訊便會出現。

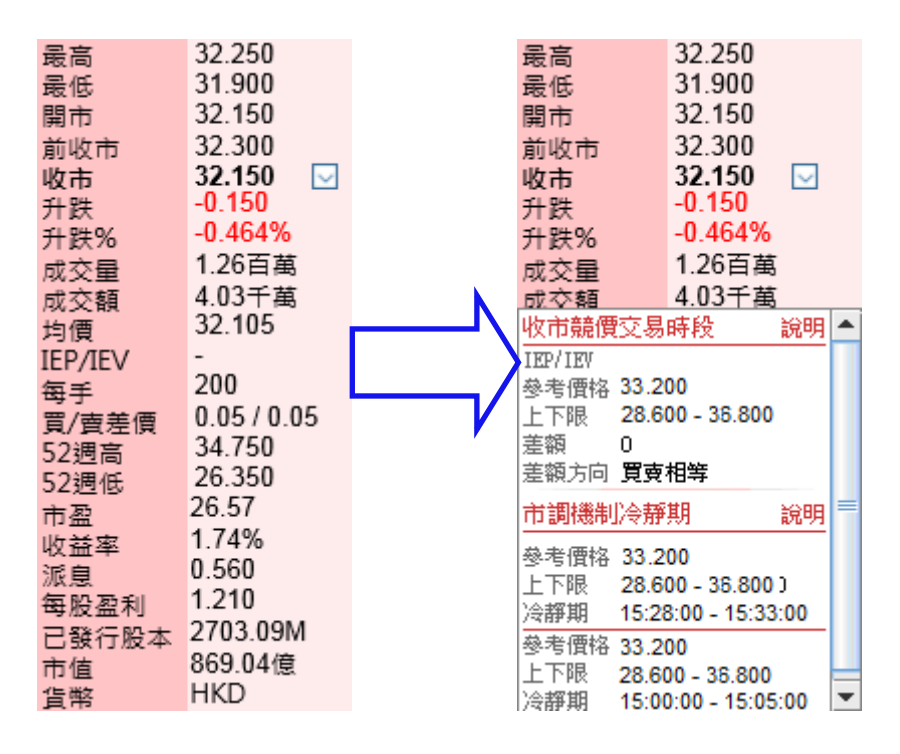

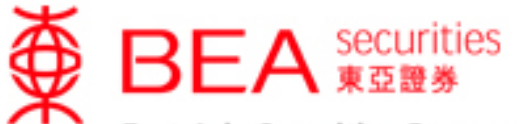

East Asia Securities Company Limited 東亞證券有限公司

### <span id="page-9-0"></span>**4.2** 查詢交易紀錄

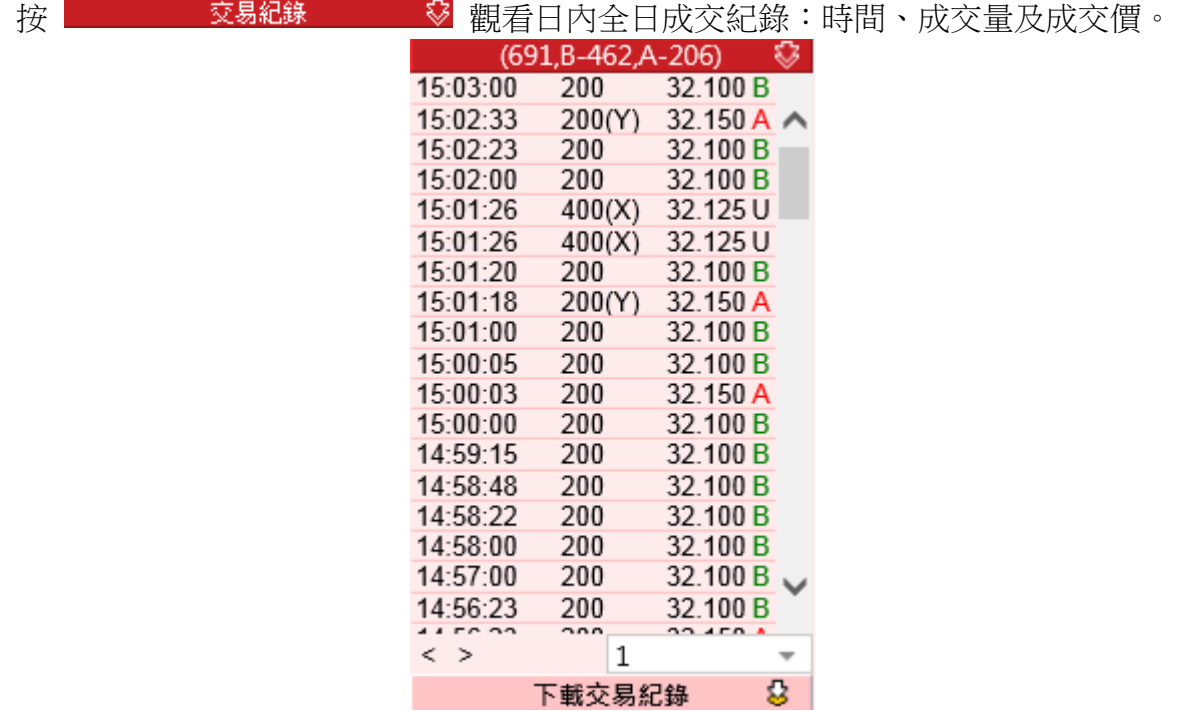

#### <span id="page-9-1"></span>**4.3** 查詢關認股證代號

在相關資料中,按下欲觀看的認股證代號,有關的報價資料便會列出。

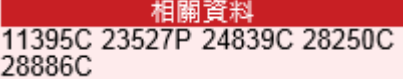

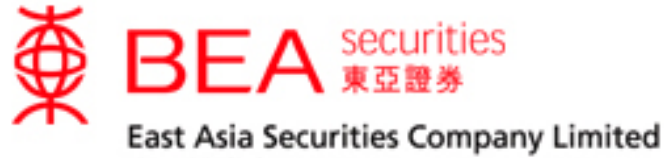

# <span id="page-10-0"></span>**5.** 雙層大利市畫面

(a) 按下"〓】" 便可觀看雙層大利市畫面。

(b) 用戶可在任何一層文字框上鍵入股票代號,然後按"ENTER"觀看報價。

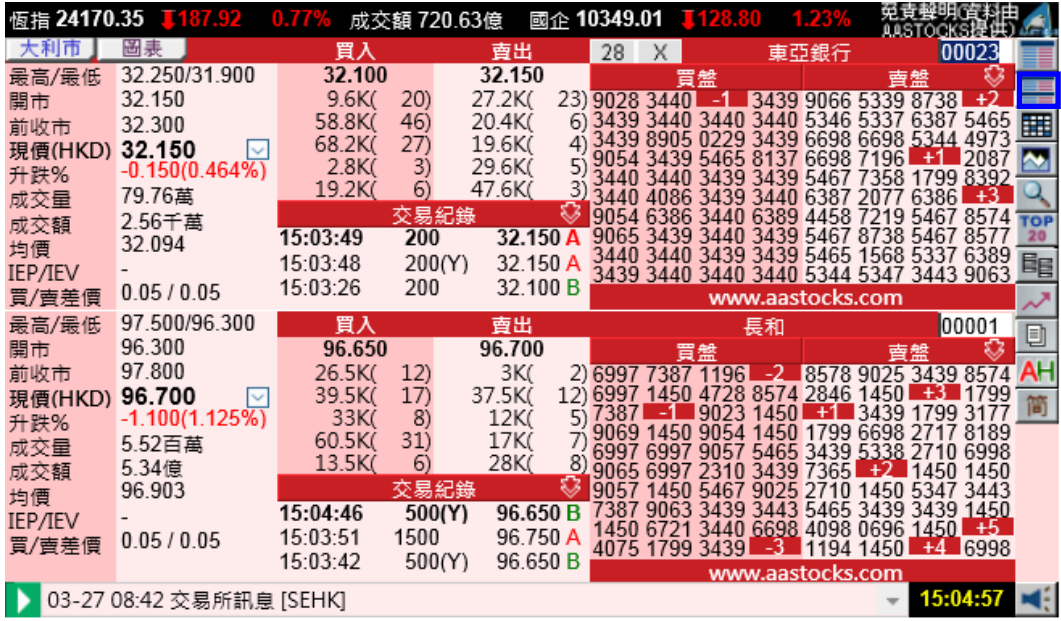

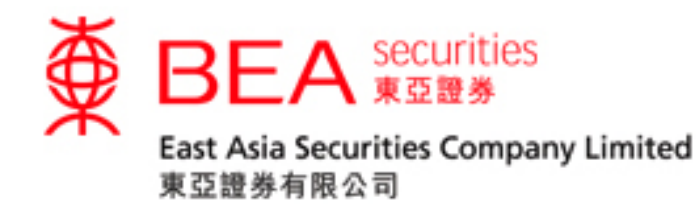

# <span id="page-11-0"></span>**5.1** 大利市+即市圖

- 按下"\_\_圖<sup>表 】</sup>"除可觀看個股報價外,還可觀看即時日內個股圖及恒生指數/期指圖。<br>大利可!圖表 | 32.250/31.900 32.100 最高/最低 32.150 12.150<br>
7.6K(30) 3439 8905 1196 3440 9066 5337 71871 +1<br>
2AK(7) 9054 3439 9905 3440 5346 7357 71871 +1<br>
9.6K(4) 3440 3440 3440 3439 6698 7358 7196 6386<br>
9.6K(5) 3440 4086 5337 3440 6698 2077 6389 5467<br>
7.6K(3) 9054 6386  $18K($  61.4K(  $\frac{25}{47}$ 開市 32.150 27.6K( 32.300 24K( 囲 前收市  $23)$  $19.6K$ 32.100<br>-0.200(0.619%)  $51.6K$ 現價(HKD) 32.100  $\overline{\mathbf{z}}$  $\frac{3}{6}$  $2.8K$ 29.6K 升跌% 19.2K 47.6K Q 79.88萬 成交量 文易紀錄<br>200 2.56千萬 **TOP** 成交額 15:07:00 20 32.094 均價 15:06:18 200(Y) 酯 IEP/IEV IEP/IEV<br><u>買/賣差價</u> 0.05/0.05 15:06:00 200 32.100 B × www.aastocks.com 00023 即市圖 日線圖 **HSI**  $-$  HSIF Đ **AH** 24400 32.300 簡 32.200 Шι ᠾᠾ 32.100 32.000 31.900 24200 09:30 12:00 16:00 09:30 12:00 16:30 ▶ 03-27 08:42 交易所訊息 [SEHK] 15:07:09 мś  $\overline{\phantom{a}}$ 

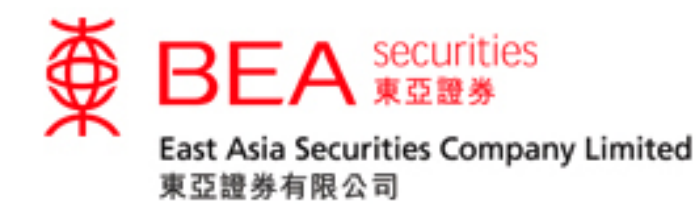

# <span id="page-12-0"></span>**6.** 交易紀錄

按下"甲"觀看日內全日成交紀錄:時間、成交量及成交價。

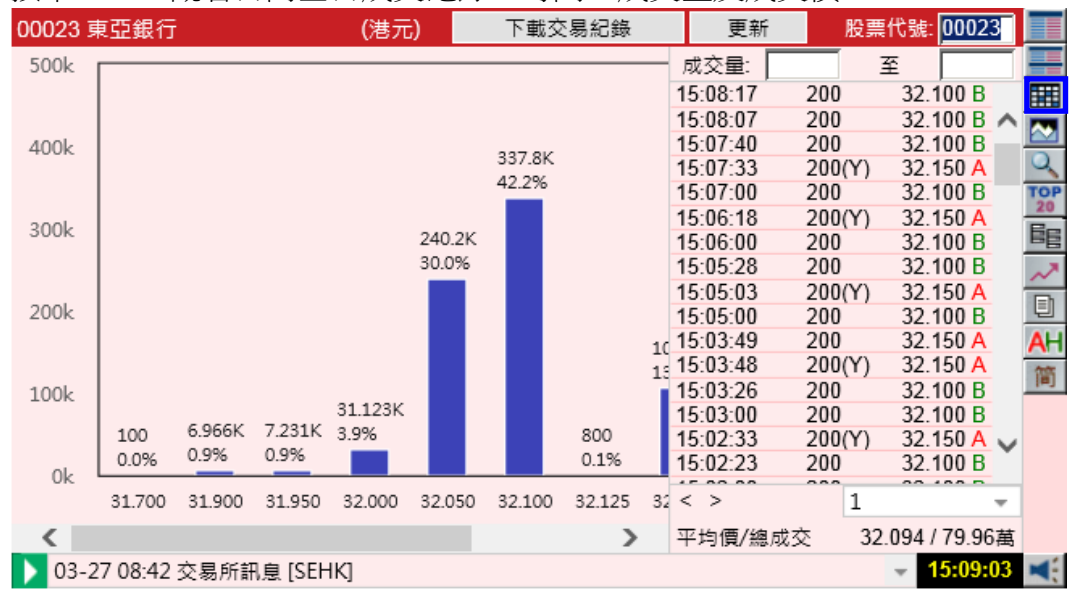

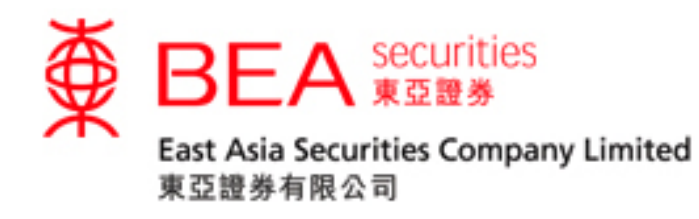

## <span id="page-13-0"></span>**7.** 圖表

按下2],便可觀看即市圖。

浮標快速檢視 - 透過將滑鼠浮標停在圖表上,便可於圖表下方觀看指示的股價、最高價、最 低價及成交量。

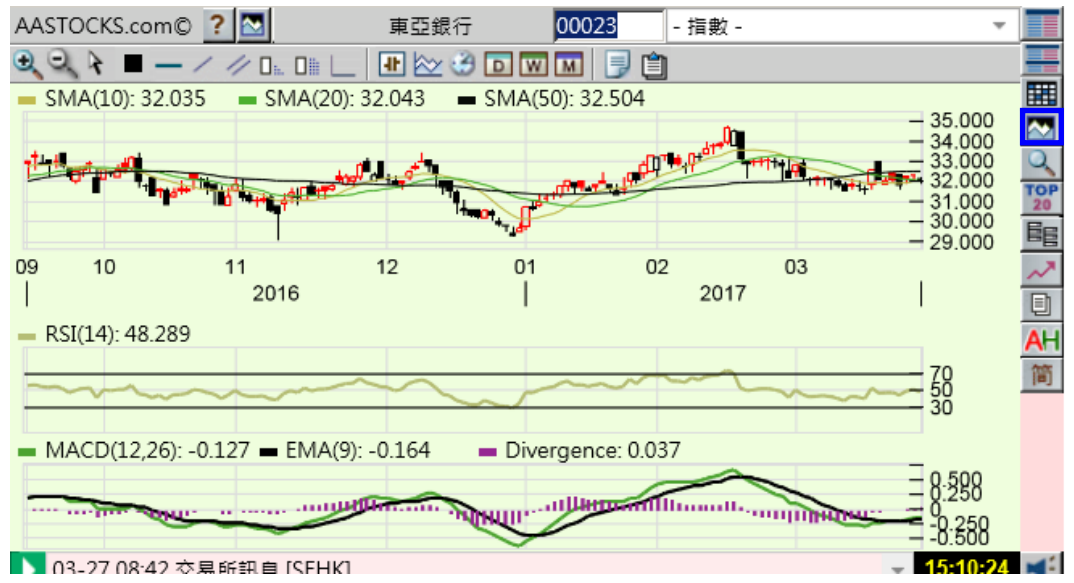

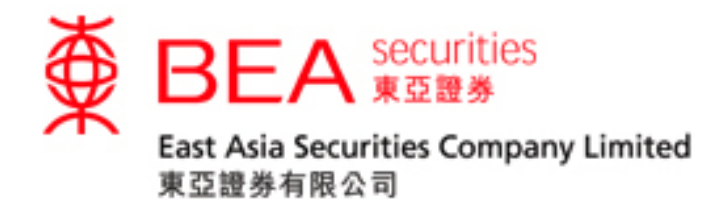

#### **7.1** 圖表功能

<span id="page-14-0"></span>放大 還原 顯示數據 ■劃線顏色 加入水平線 加入單線 加入平行線 刪除單線 ■刪除所以劃線 顯示技術分析圖表 隱藏技術分析圖表 圖表類型 技術分析 時期 ■日線圖 週線圖 月線圖 列印 儲存圖表設定

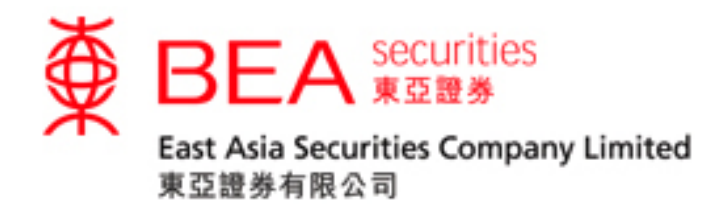

## <span id="page-15-0"></span>**8.** 經紀監察

按下 3, 便可監察經紀。

只需鍵入經紀號碼或經紀名稱,便即時顯示經紀買賣掛牌情況,股票編號、買賣價位及掛牌 數量。

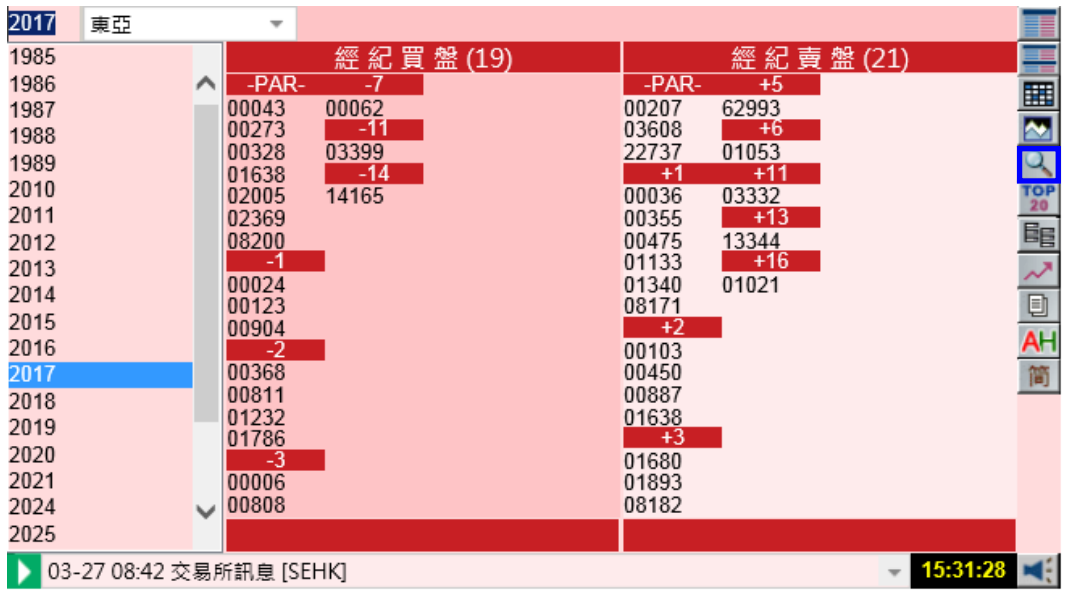

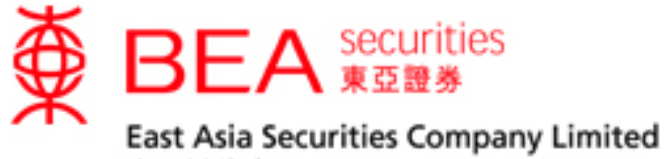

# <span id="page-16-0"></span>**9.** 活躍股票

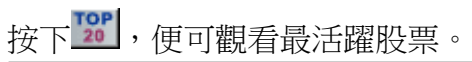

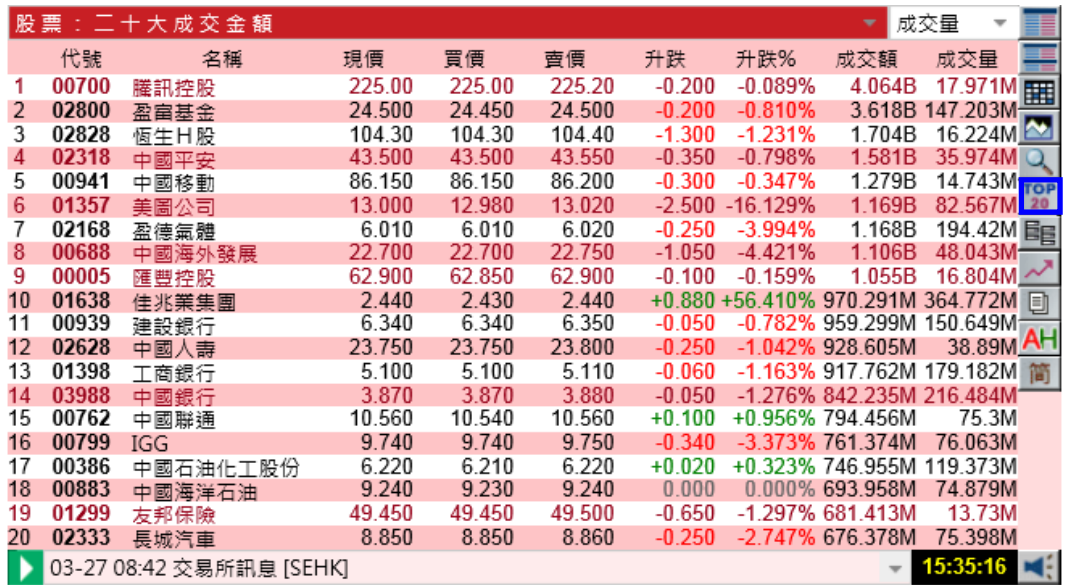

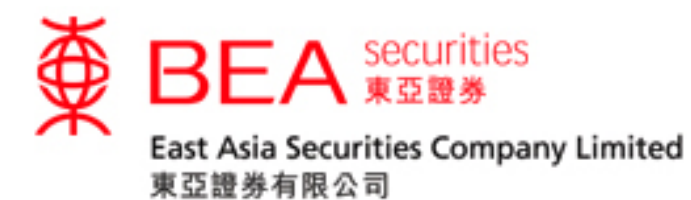

#### <span id="page-17-0"></span>**9.1** 選擇表現排列種類

用戶可於「下拉式清單」內選擇以下方式排列:

- 最大升幅股票﹙淨值或百份比﹚
- 最大升幅認股權證﹙淨值或百份比﹚
- 最大跌幅股票﹙淨值或百份比﹚
- 最大跌幅認股權證﹙淨值或百份比﹚
- 最大成交股票(按成交額計)
- 最大成交股票(按成交量計)
- 52 週新高或新底

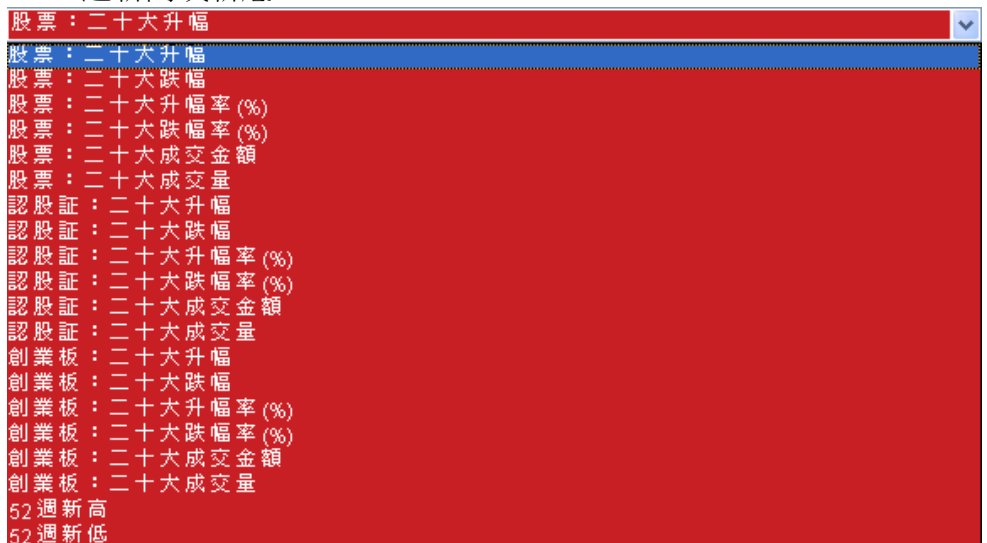

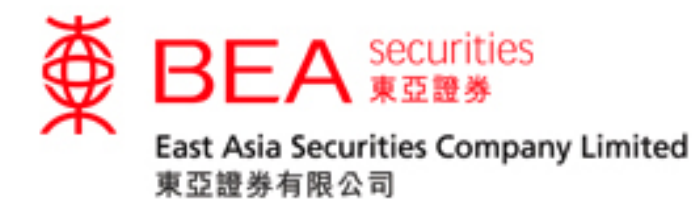

## <span id="page-18-0"></span>**10.** 串流報價

按下 ,可輸入多至二十隻心水股票,電腦會自動儲存紀錄。清楚列出即市報價行情,更 新時會以閃亮形式表示。

(a) 於「文字框」內鍵入心水股票然後按"新增",電腦會自動儲存紀錄。用戶亦可在 「下拉式清單框」內選擇欲刪除之股票然後按"刪除",該股票紀錄便除之消失。

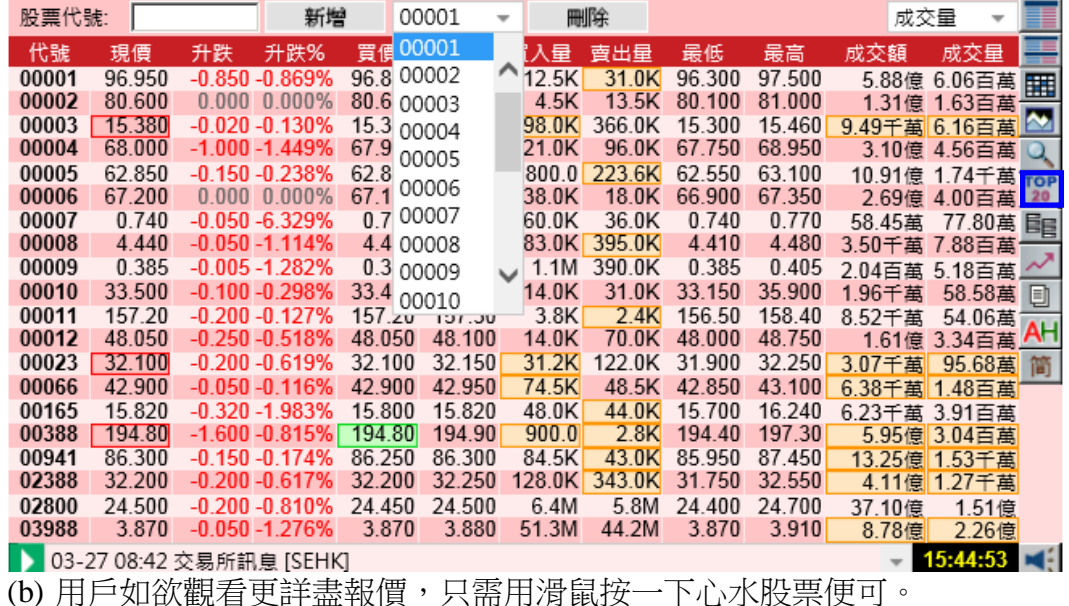

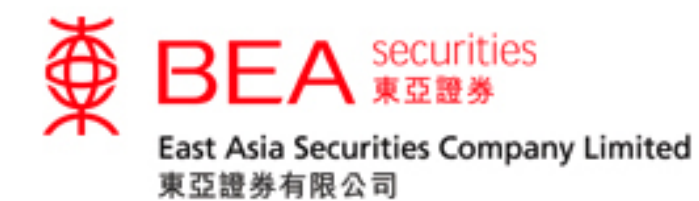

## <span id="page-19-0"></span>**11.** 股市指數

按下此按鈕 ~ , 便會出現獨立示窗。用戶可於第二欄的「下拉式清單框」內選擇不同 指數 種類。

- (a) 種類包括香港指數,亞洲指數,國際指數及即市指數
- (b) 在香港指數頁內,用戶可按下" "去觀看指數圖表。
- (c) 在香港指數頁內,按下"II"便可觀看以五分鐘作紀錄的即市指數。

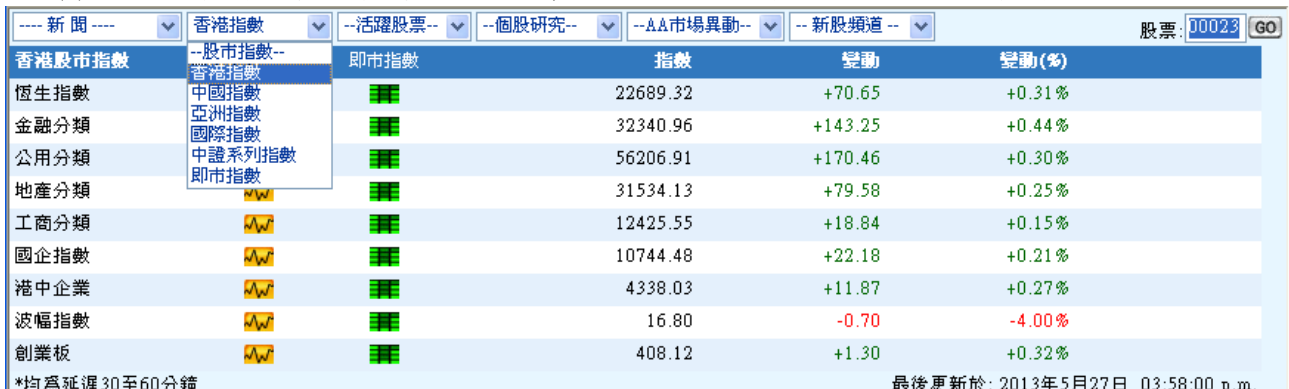

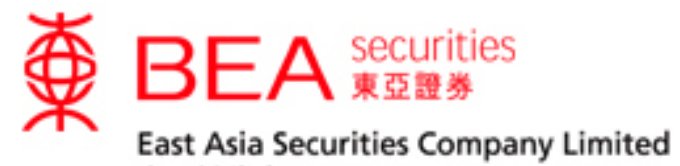

# <span id="page-20-0"></span>**12.** 新聞

والمستد

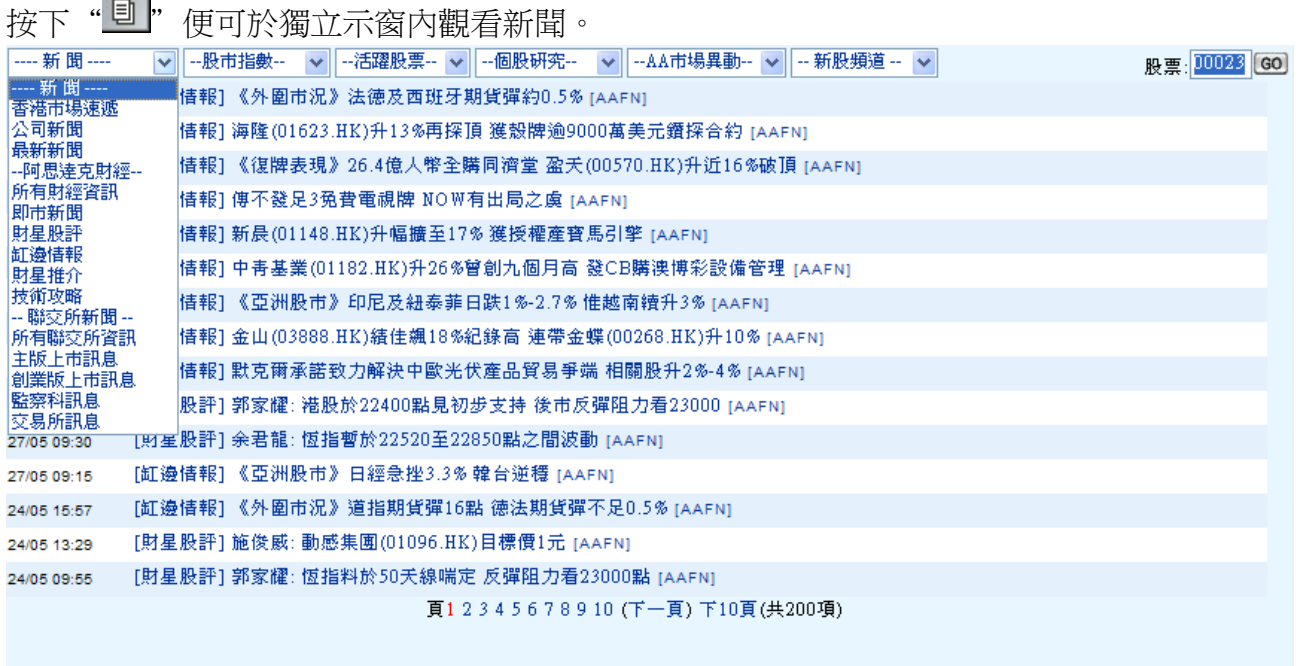

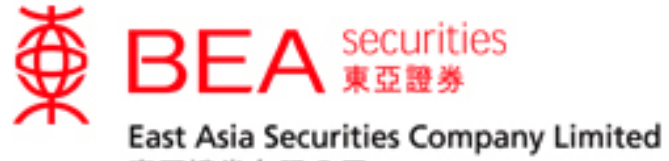

# <span id="page-21-0"></span>**13. A+H** 資訊

# 按下"<mark>AH</mark>"便可於獨立示窗內觀看 A+H 資訊。

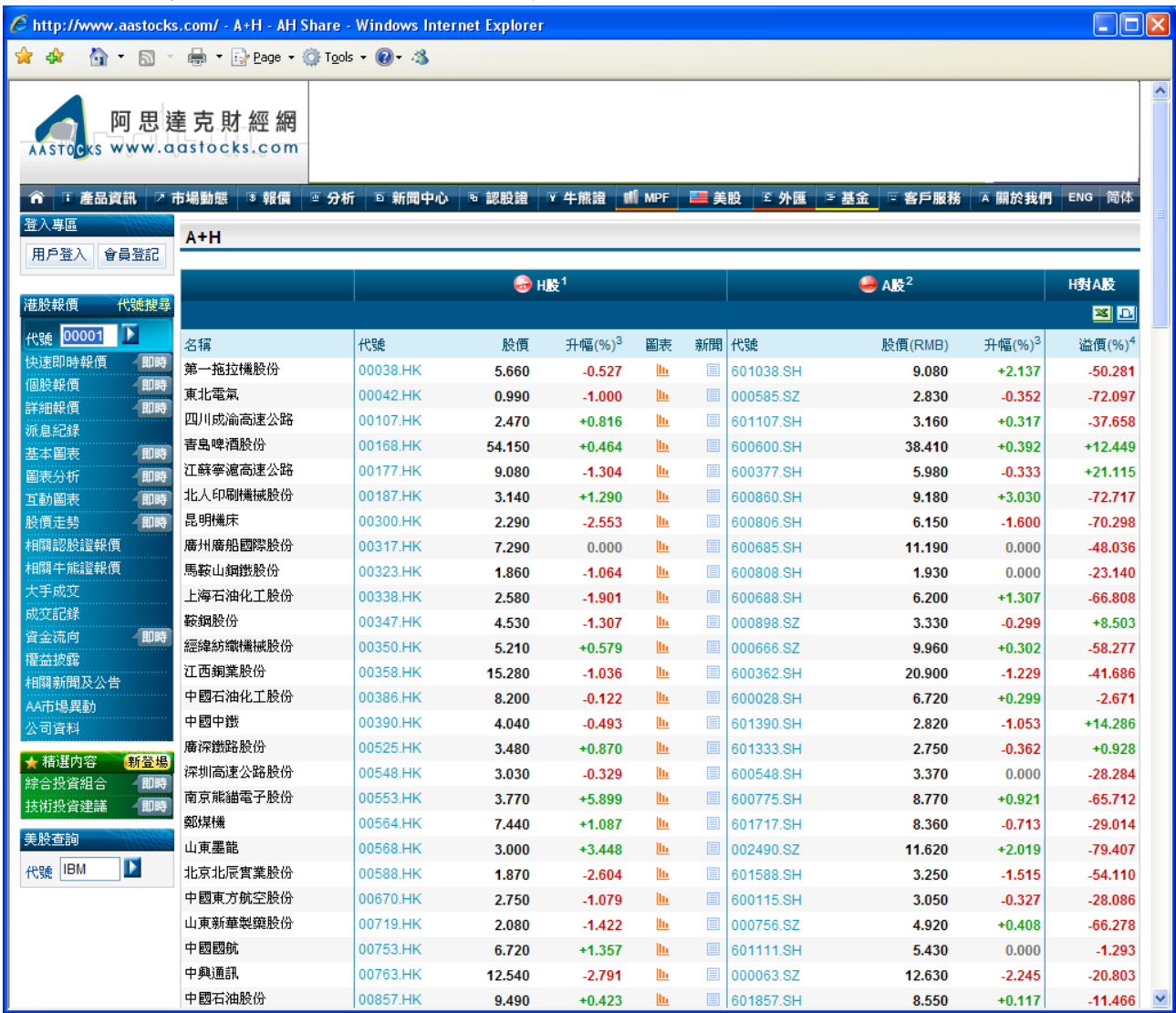

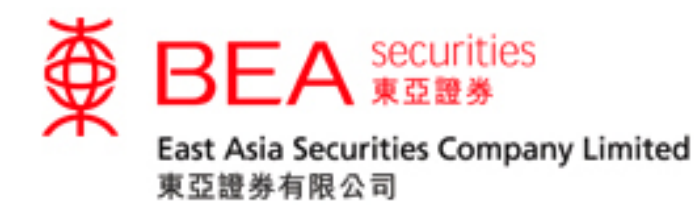

# <span id="page-22-0"></span>**14.** 到價提示

按下此按鈕

「到價提示」讓您設定不同證券買賣限價。當市場上的買賣價到達指示的價位時,便會自 動通知用戶。

**Contract Contract** 

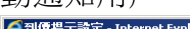

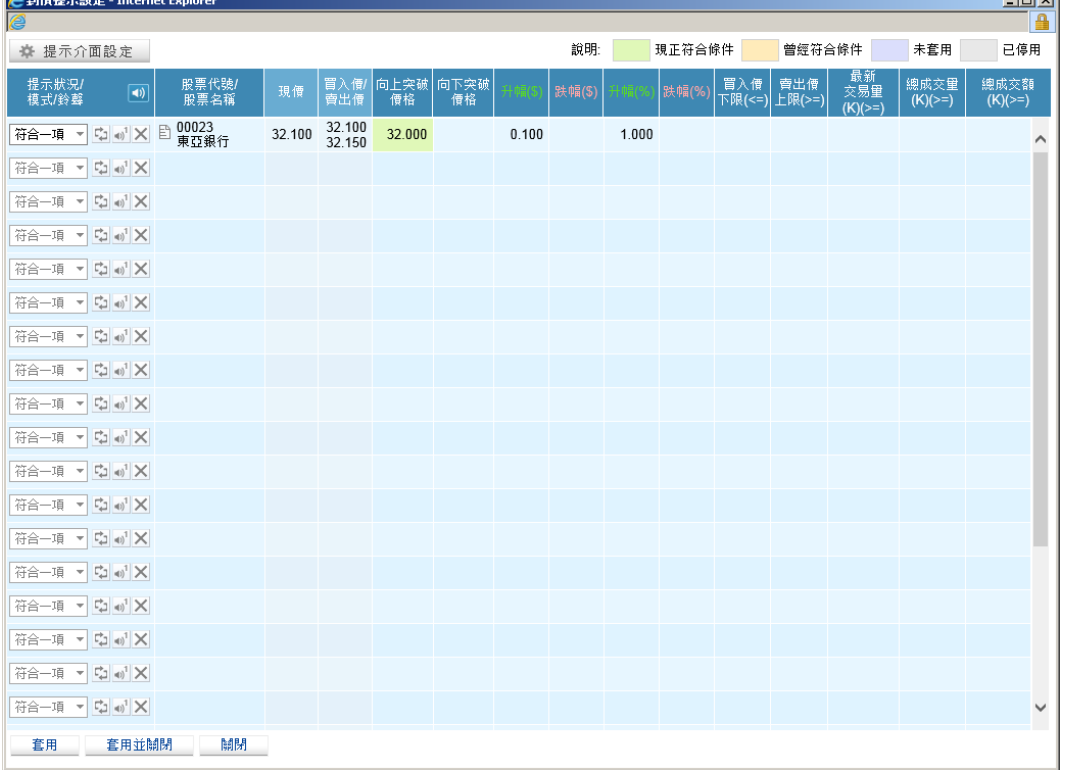

\*到價提示方式有三種: 聲音提示、按鈕圖像提示及獨立示窗提示。

#### 獨立示窗提示:

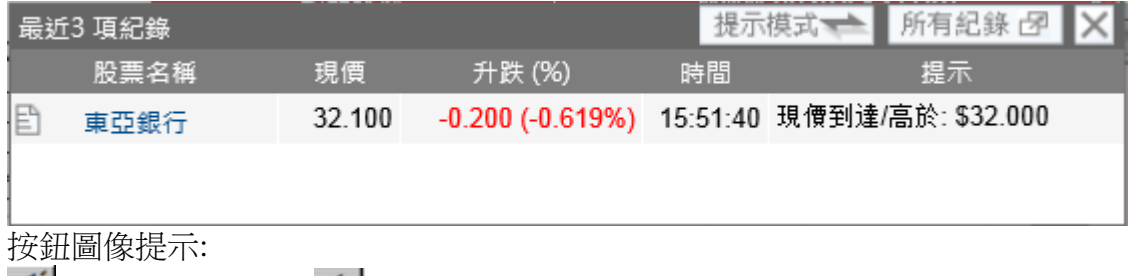

■ (本來的按鈕圖像:■)

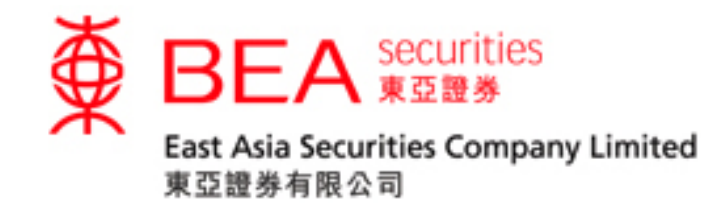

# <span id="page-23-0"></span>**15.** 其餘功能 **(**於獨立示窗內**)**

市場異動

用戶可按下即時報價畫面右方的股市新聞按鈕,從該頁的右上角下拉式選單中選取「所有 資訊」來取得所有市場上所有異動股票的新聞;或者,閣下亦可以選取「個別股票」來得知 其異動的新聞。

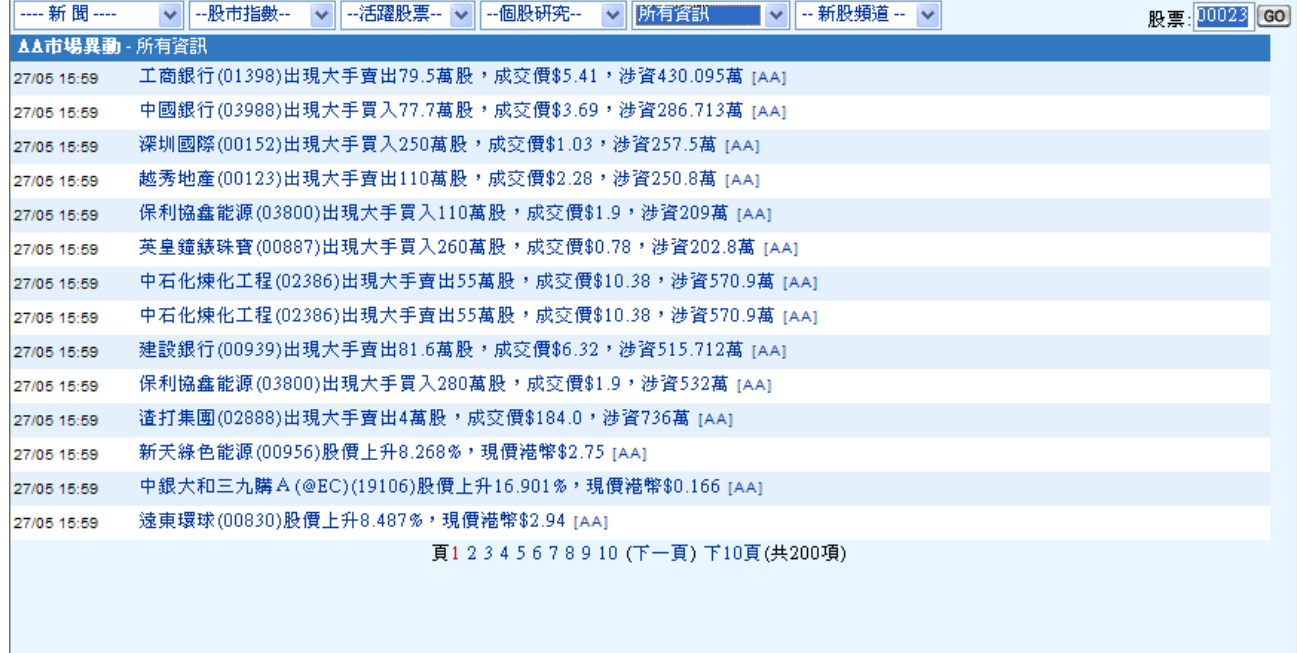

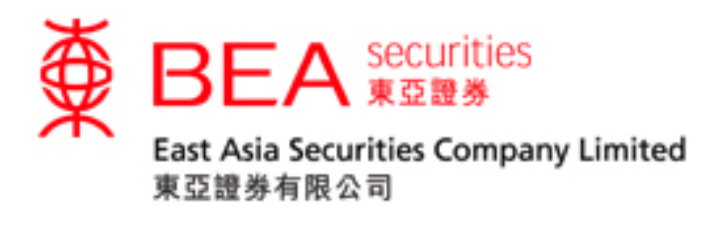

## <span id="page-24-0"></span>**16.** 語言選擇

- (a) 按下<sup>繁</sup>便可觀看繁體中文版本。
- (b) 按下<sup>简</sup>便可觀看簡體中文版本。
- (c) 按下Eng 便可觀看英文版本。

## <span id="page-24-1"></span>**17.** 顏色選擇

- (a) 按下 便可選擇籃色主題。
- (b) 按下**图 网**间選擇紅色主題。
- (c) 按下**图 2000 使可選擇綠色主題**。